## **Byg og Miljø – indsend manglende oplysninger til din sag i Byg og Miljø.**

Log på bygogmiljø.dk med din NemID.

Tryk på knappen "Vis mine projekter"

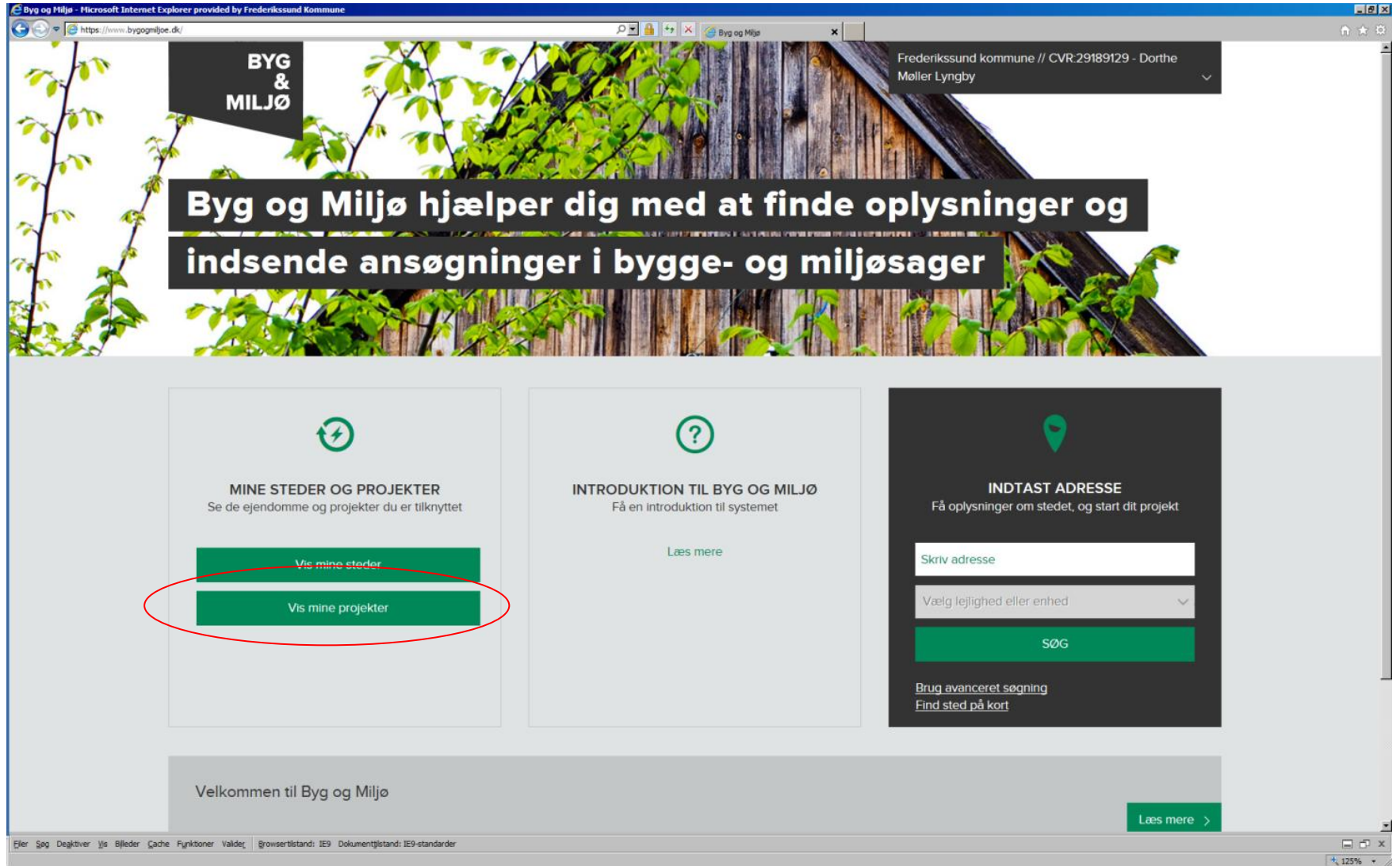

Find det relevante projekt.

Du kan have flere byggeprojekter i gang på samme adresse, f.eks. et enfamiliehus ansøgt i foråret og en garage ansøgt i efteråret.

Tryk Vis projekt.

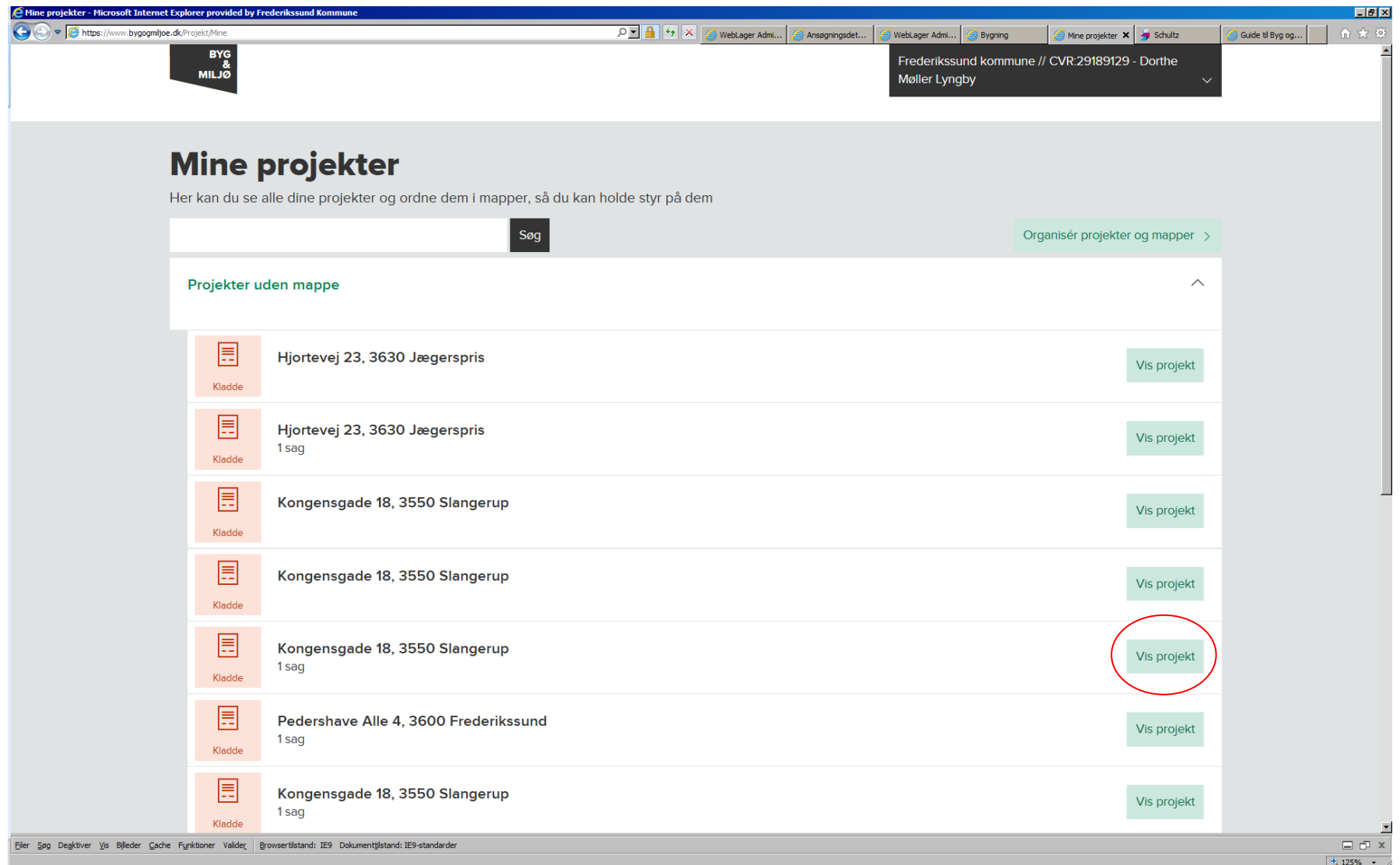

Vælg den relevante sag, som du vil svare på. Du kan have flere sager på et projekt f.eks. ansøgning om enfamiliehus og om jordvarmeanlæg.

Tryk "Vis sag og udfyld dokumentation"

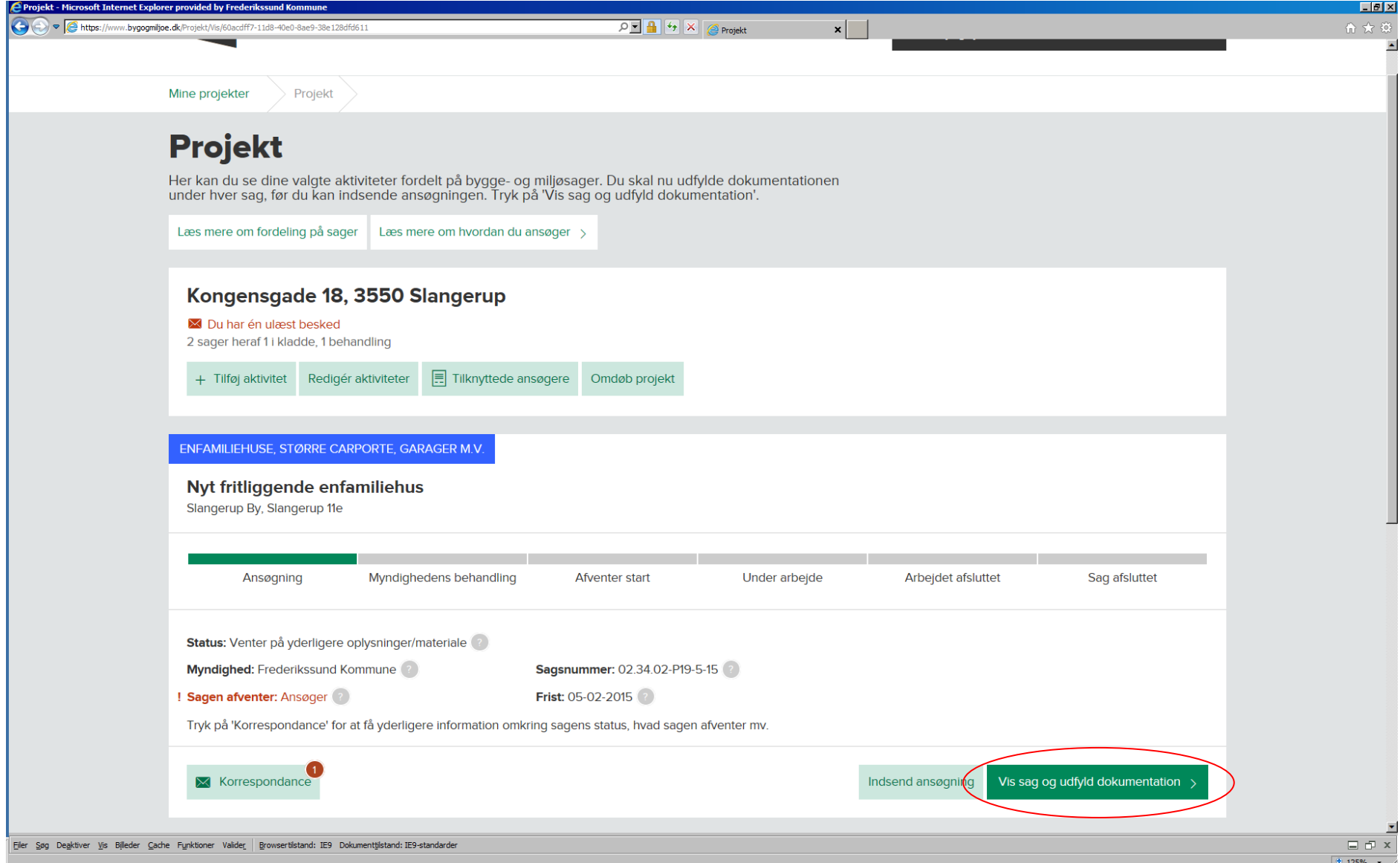

Besvar det dokumentationskrav, der giver mest mening. Hvis vi f.eks. har bedt om en situationsplan, så besvar dokumenationskravet "Situationsplan". (se nr. 1)

Hvis du er I tvivl så besvar dokumentationskravet "planlagt arbejde". (se nr. 2)

Hvis du tidligere har besvaret "planlagt arbejde", vælg "rediger" og ret teksten eller vedlæg bilag (se nr. 3)

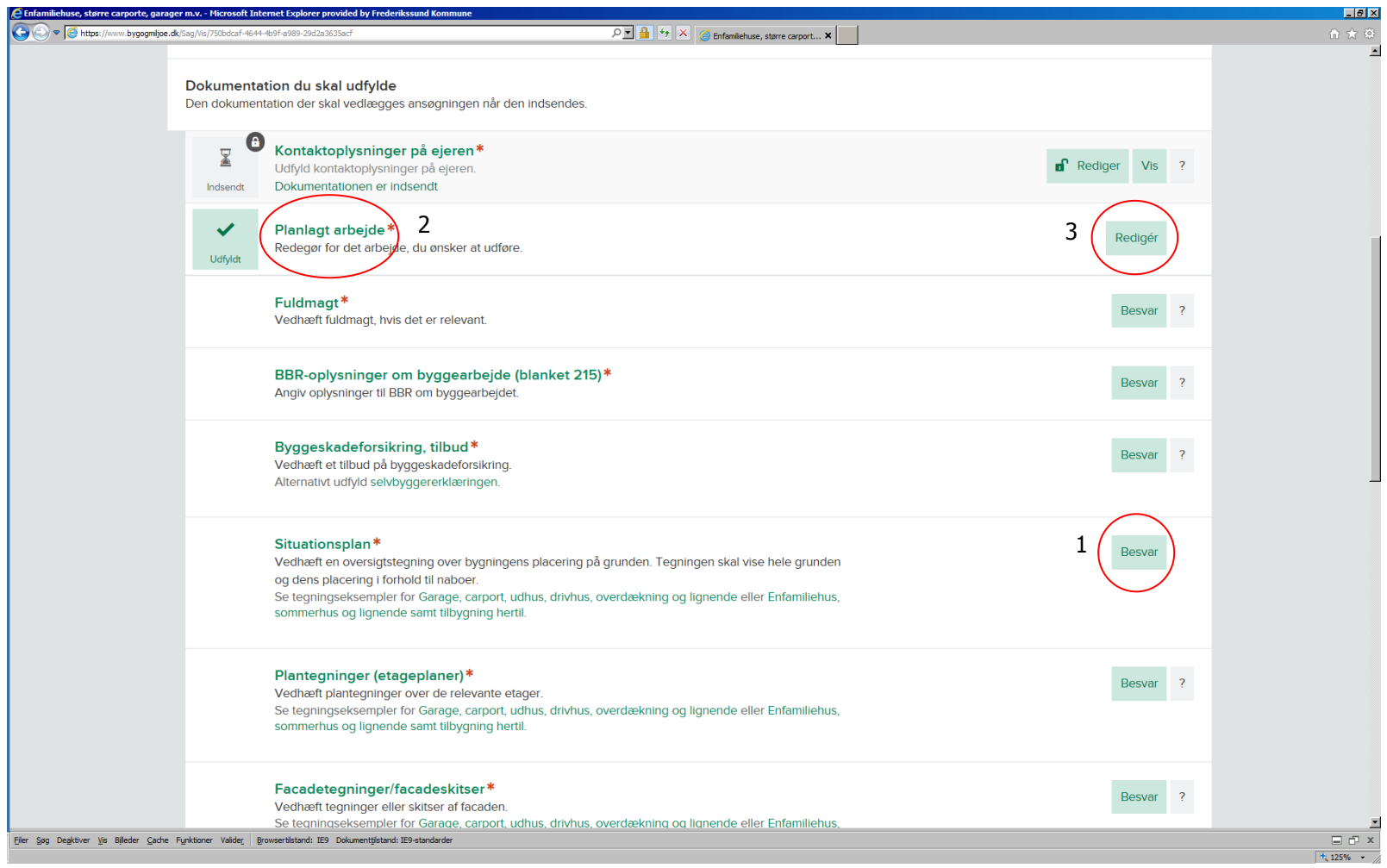

Hvis du vil vedhæfte bilag under et dokumentationspunkt, så tryk på knappen "vedhæft bilag".

Først skal du vælge filen og navngive filen, som du vil vedlægge. Dernæst kan du uploade filen som bilag og lukke vinduet.

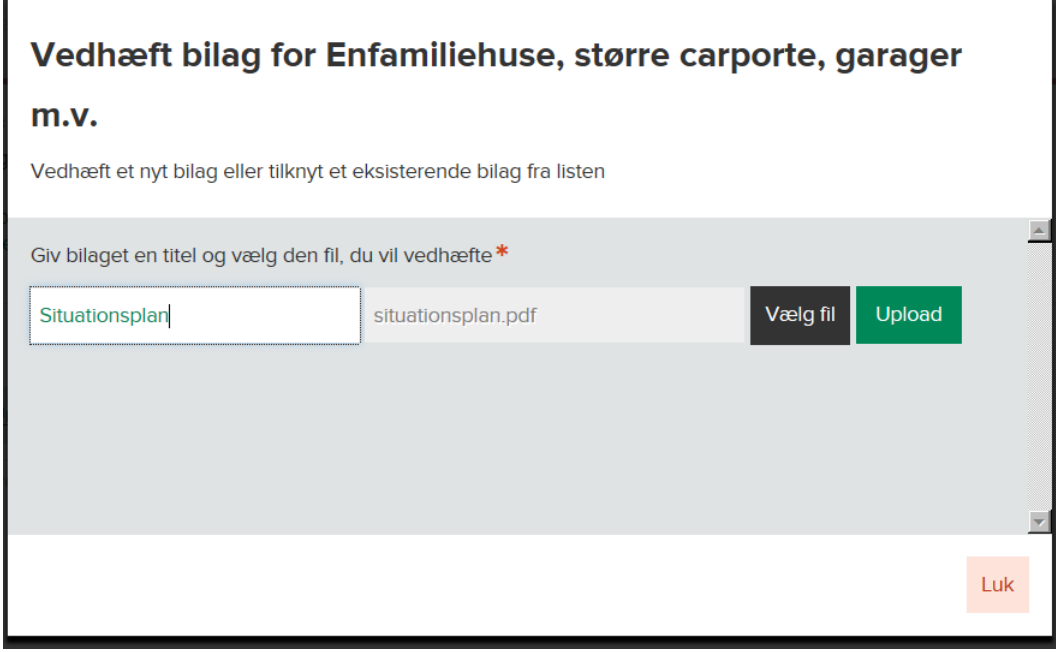

Husk at sætte flueben i "klar til indsendelse" og "Gem og Luk", før du går videre. Hvis du glemmer det, så modtager vi ikke din besvarelse og eventuelle vedhæftede bilag.

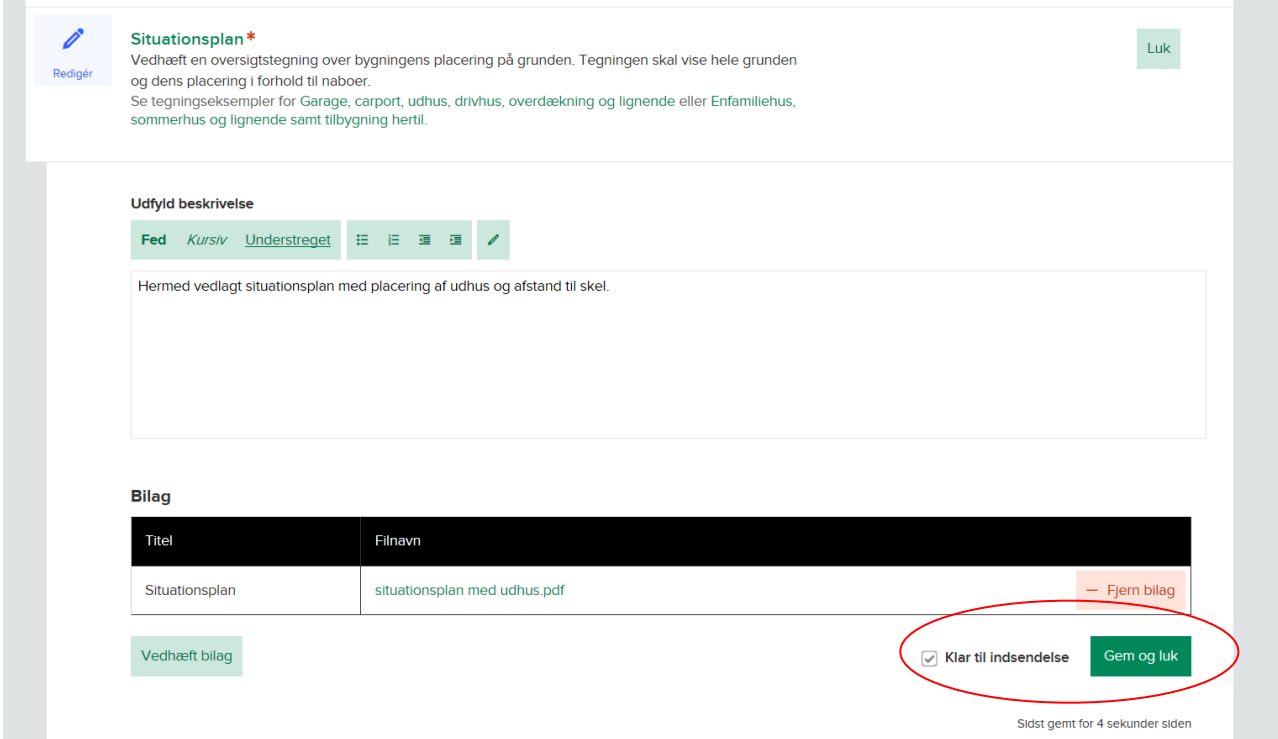

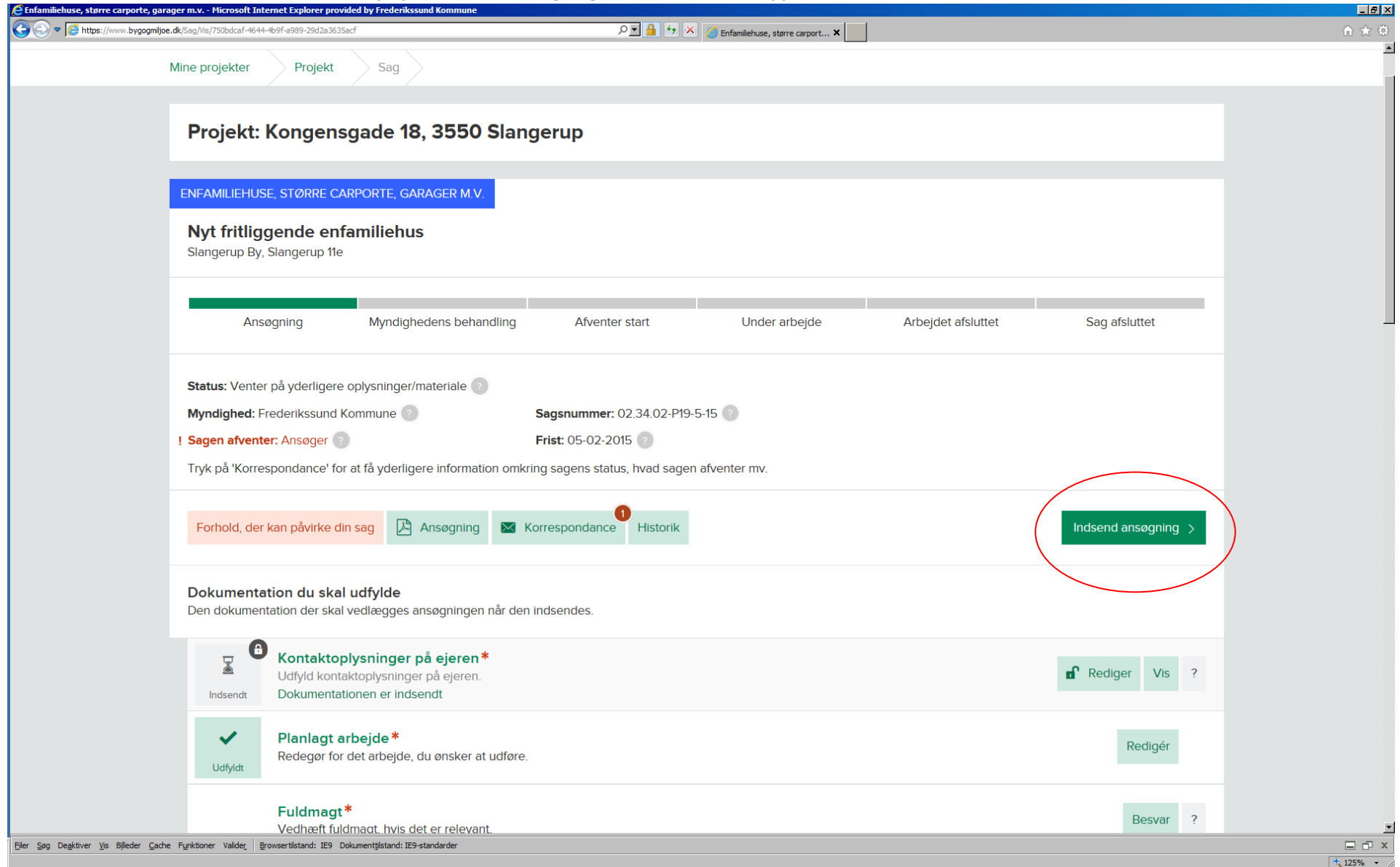

Når du er klar til at sende dit svar ind, så tryk på "Indsend ansøgning", som du finder i toppen over dokumentationskravene.

Hvis du ikke har svaret på alle spørgsmål (dvs. sat flueben i "klar til indsendelse") så får du en advarsel. Gå tilbage og svar på alle spørgsmål.

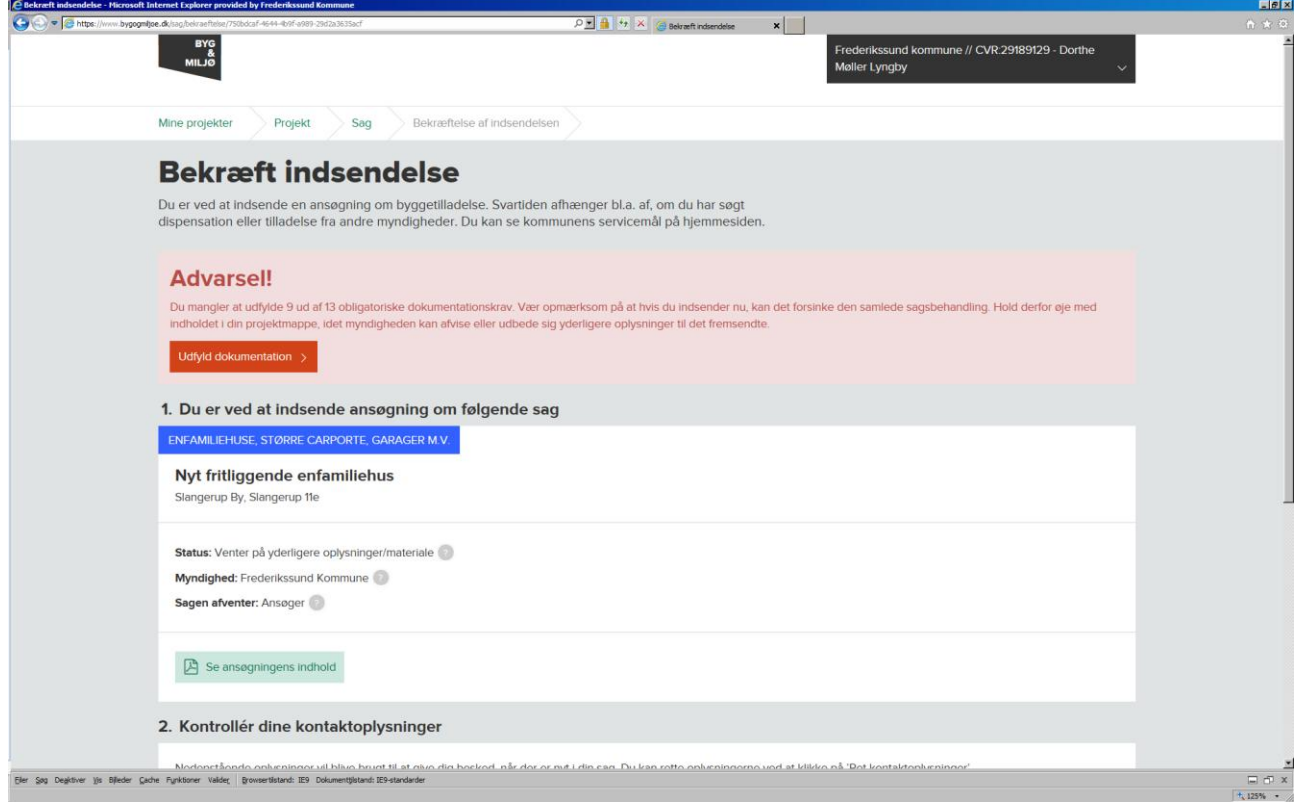

Hvis du ikke får nogen advarsel, så godkend indsendelsen af ansøgningen og tryk "Indsend ansøgning".

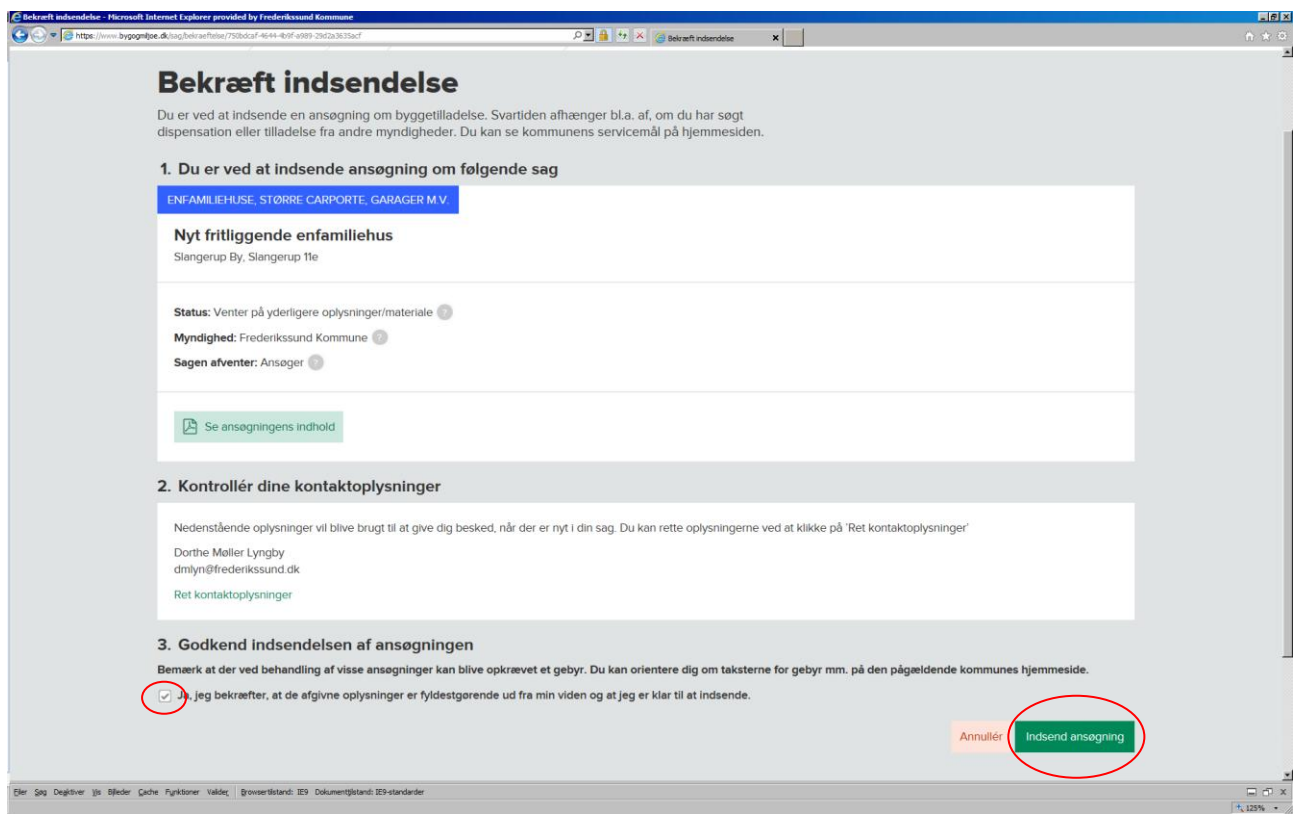